# **ご利用にあたって**

## セキュリティについて

- ■インターネットバンキングでは、最新のヤキュリティ技術(SSL 128bit)を採用して、お客様の大切な情報を守ります。
- **●サービスご利用の都度、「ログインID」(インターネットバンキン** グのみ)、「ログインパスワード」、「確認用パスワード」をご入力 いただくことにより、ご本人様であることを確認いたします。
- ●「ログインID」、「ログインパスワード」、「確認用パスワード」はご 使用端末の画面上で随時更新できます。
- ●1分毎に変化する1回限りで無効となる「ワンタイムパスワード」 を使用することで、不正取得されたパスワードによるログインを 防止します。
- ●「IBロックサービス」を採用し、携帯電話から利用停止を設定す ることで、パソコンからの利用を制限し、第三者に不正利用され ることを防ぎます。
- ●パソコンの画面に「ソフトウェアキーボード」を表示してマウス で各種パスワードを入力することにより、キーボードで入力した 内容を第三者に不正取得されることを防ぎます。
- ●振込・振替等の取引を行われた場合は、お届けいただいているメー ルアドレスに、ご依頼内容の確認メールを送信いたします。
- ●メニュー画面(ログイン後最初の画面)に、お客様がログインさ れた最近3回の日時を表示いたします。

### ログイン**ID**、パスワード等の管理について

「ログイン**ID**」「ログインパスワード」「確認用パスワード」は、お客 様がご本人であることを確認するための重要な情報です。これらは 第三者に知られることのないように、またお忘れにならないように ご注意ください。定期的にパスワードを変更していただくとより安 全性が高まります。

#### 取引のご確認

ご依頼いただいたお取引の受付確認や処理結果等の重要なご通知 やご案内をスピーディに電子メールでご案内いたします。お客様が 振込・振替等のお取引を実施したにもかかわらずご依頼内容の確認 メールを受信しない場合やお心当たりのない電子メールが届いた場 合はお取引店までご連絡ください。

#### サービスの休止について

システムの更新・メンテナンス等により一時的にサービスを休止す ることがありますのであらかじめご了承ください。

#### 画面移動および終了時

ブラウザ上の「戻る」、「進む」ボタンは使用しないでください。 終了時には画面上の「ログアウト」ボタンを押してください。 (ブラウザ上の「×」ボタンは押さないでください。)

# 【たんぎんダイレクトインターネットバンキング】 たんぎんダイレクトインターネットバンキング】 **お申し込みからご利用まで 申し込みからご利用まで**

たんぎんダイレクトをご利用いただくためには、「ログイン **ID**の登録」等をインターネット上で行っていただきます。

# ● 初期手続の流れ ●

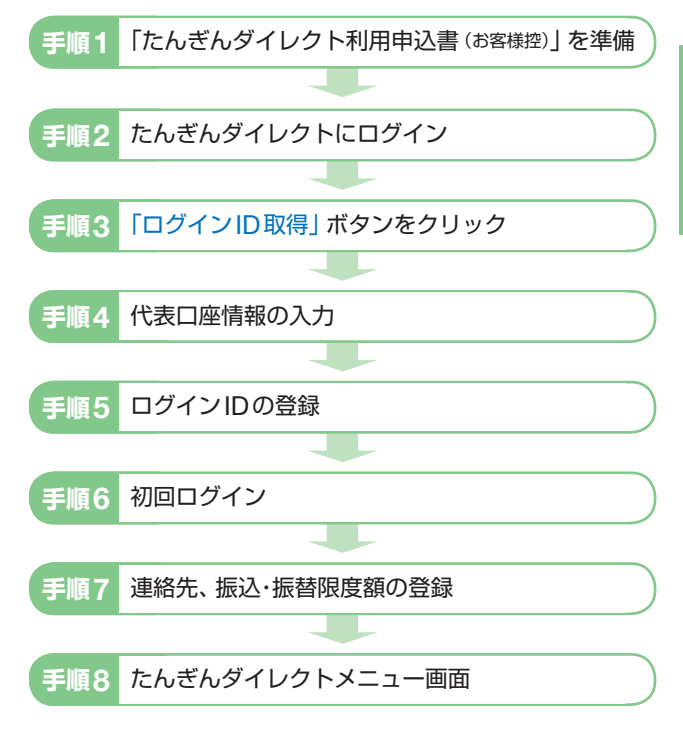

#### △ご確認ください

「ログインID」、「ログインパスワード」および「確認用パスワー ド」は、いずれも今後たんぎんダイレクトをご利用の都度必要 となります。

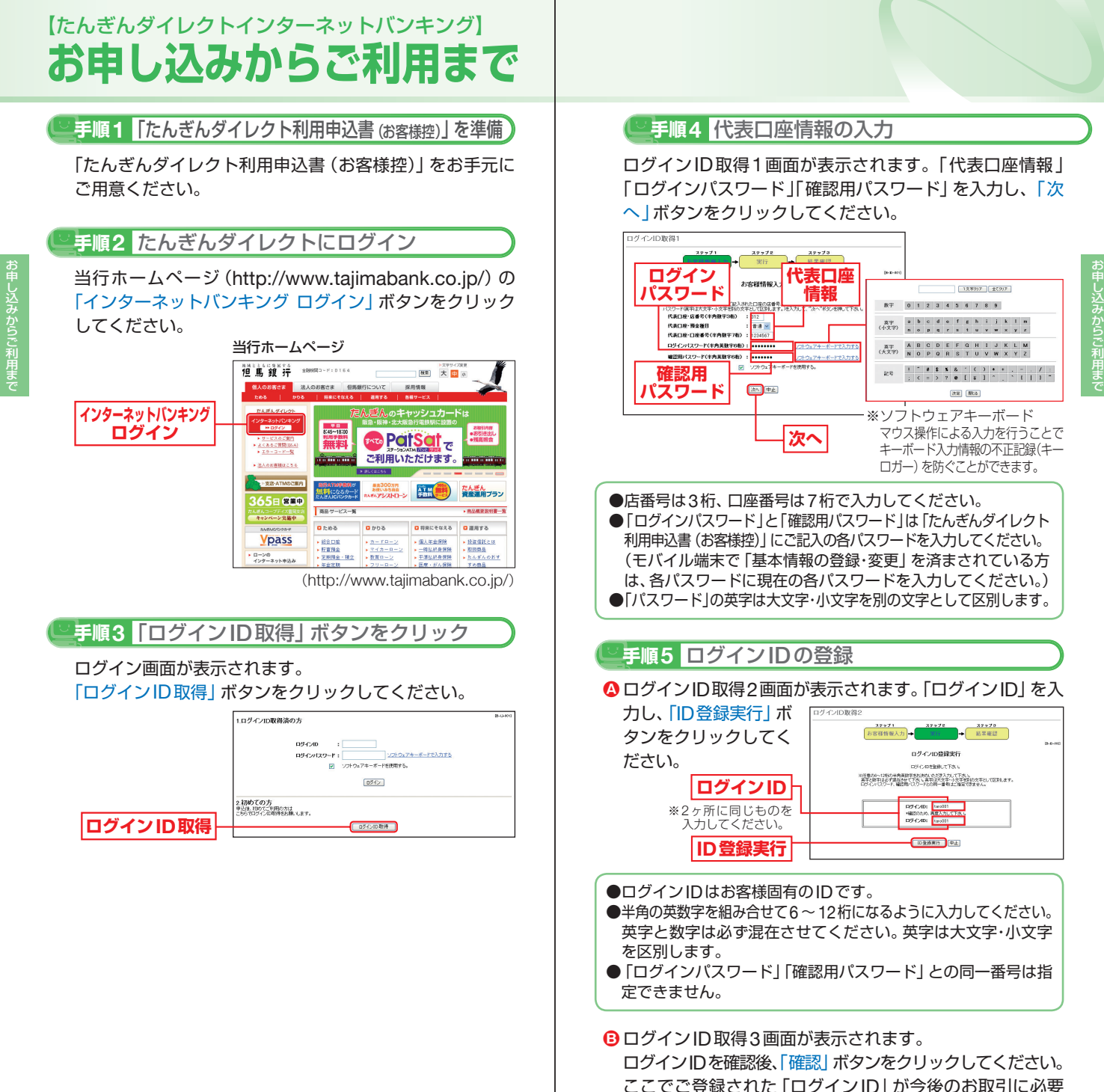

なお客様の「ログインID」となります。

キャンス ストール・コンピュータ しょうしゃ

# 【たんぎんダイレクトインターネットバンキング】 **お申し込みからご利用まで**

再度ログイン画面が表示されます。

- **❹登録した「ログインID」および「ログインパスワード」を** 入力してください。
- <mark>B</mark> 人力内容を確認し、| ロクイン」 ホタンをクリックしてく ださい。
	- ※モバイル端末で「基本情報の登録・変更」を済まされている方は、手 順8へお進みください。

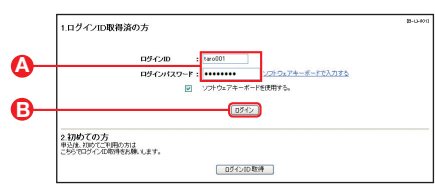

### **手順6** 初回ログイン **手順7** 連絡先、振込・振替限度額の登録

#### **④ お客様情報登録画面が表示されます。**

「e-mailアドレス」を登録してください。 お取引の受付確認や処理結果を電子メールでご案内いたし ます。

※メールアドレスは、半角英数字64文字以内のものを入力してください。 ※電子メールは、定期的にチェックしてください。

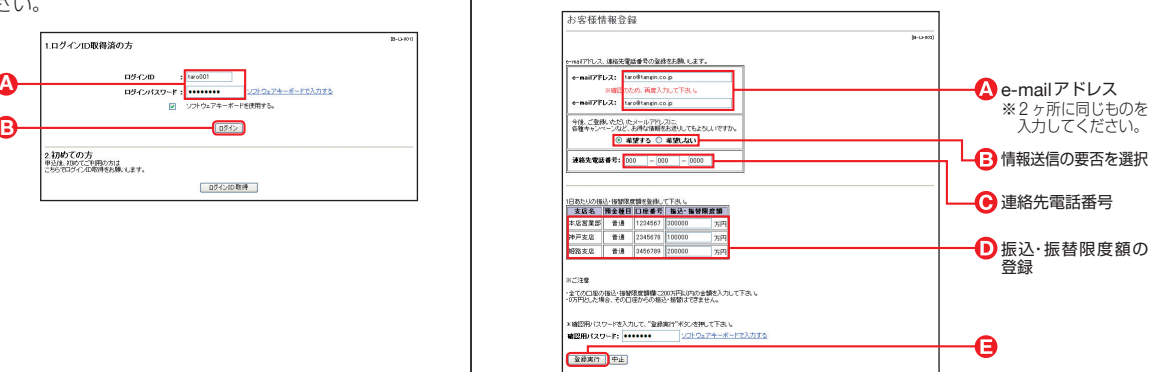

キャンス ストール・コンピュータ しょうしゃ

し込みからご利用まで

お曲

- 各種キャンペーン等の情報送信の要否を選択してください。 **B**
- **<del>◎</del> | 連絡先電話番号」を登録してください。**
- | 振込限度額」 を登録してください。

※0円から200万円の範囲で入力してください。 振込・振替を希望されない場合は、0を入力してください。

**■ 人力内容を確認後、| 確認用バスワード」 を人力し、| 登録** 実行 | ボタンをクリックしてください。

※メールアドレスについて

 携帯電話またはスマートフォンのメールアドレスを登録される方で、 インターネット経由のメールについて、受信拒否になるよう設定さ れている場合は、携帯電話またはスマートフォンの「ドメイン指定受 信機能」により、「webcenter.anser.or.jp」のドメインが受信可能に なるよう、設定を変更してください。

# 【たんぎんダイレクトインターネットバンキング】 **お申し込みからご利用まで**

## **手順8** たんぎんダイレクトメニュー画面 ご依頼内容の<br>- 照会・取置 ①お取引いただいた公共料金自動引落登録・定期 預金取引・住所変更の内容を確認、もしくは取 消する際はこちらからどうぞ。(P34) 公共料金<br>自動引落登線 ②公共料金の自動引落登録はこちらからどうぞ。 (P31) 定期預金預入 ③定期預金の預入はこちらからどうぞ。(P28) 定期預金払出 ④定期預金の払出はこちらからどうぞ。(P30) 住所変更 ⑤住所の変更はこちらからどうぞ。(P33) パスワード変更 ログインID変更 ⑥パスワード変更、ログインID変更、お客様登録 情報変更、振込・振替限度額変更はこちらから どうぞ。(P35~36) お客様登録情報 麥更 振込·振替限度額変更 税金・各種料金<br>- の払込み ⑦税金・各種料金の払込みはこちらからどうぞ。 (P37) 税金·各種料金<br>の払込み照会 ちらからどうぞ。(P41)

⑧税金・各種料金の払込みの取引履歴の確認はこ ワンタイムパスワード ⑨ワンタイムパスワードの申請はこちらからどうぞ。 申請 (P15) ログアウト ⑩ログアウト(終了ボタン)

 終了するときは、必ず「ログアウト」ボタンを クリックしてください。

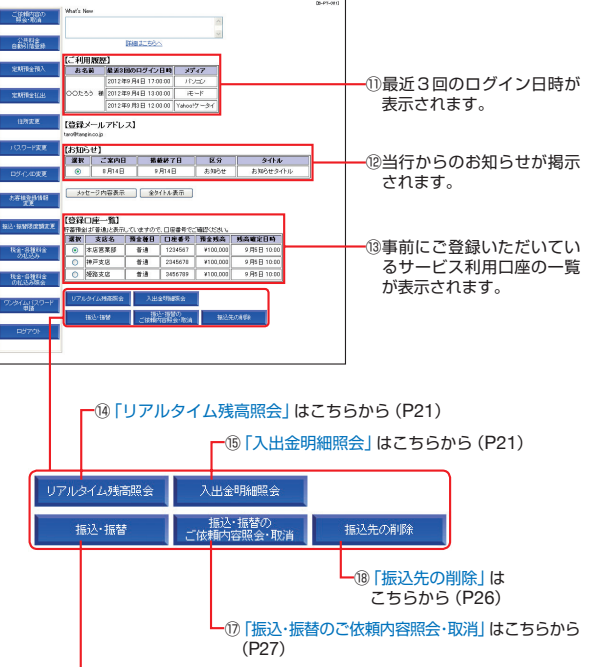

<u>L</u>⑯ [振込・振替] はこちらから (P23)

キャンス ストール・コンピュータ しょうしゃ

し込みからご利用まで

お曲

キャンプ ちょうしょう しゅうしょう しゅうしょう

# 【たんぎんダイレクトインターネットバンキング】 **お申し込みからご利用まで**

# **ログイン**

### **手順1** ログイン画面を表示

当行ホームページ (http://www.taiimabank.co.jp/)の「イ ンターネットバンキング ログイン」ボタンをクリックする とたんぎんダイレクトのログイン画面が表示されます。

当行ホームページ

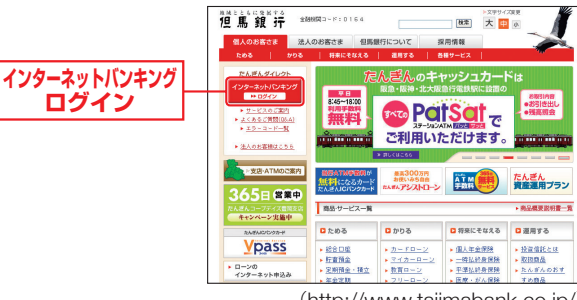

(http://www.tajimabank.co.jp/)

#### **手順2** ログイン

ご登録いただいている「ログインID」「ログインパスワード」 を入力して「ログイン」ボタンをクリックしてください。

※たんぎんダイレクトを終了するときは、必ず「ログアウト」ボタンを クリックしてください。

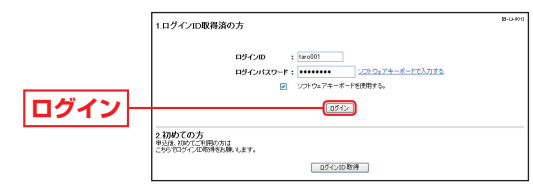

※パスワードは90日間変更されていない場合、パスワード変更画面が 表示されます。

# **ログイン ID、パスワードをお忘れになった場合**

「ログインID」「パスワード」をお忘れになった場合は、書面に て、当行所定の手続きを行ってください。

### **ワンタイムパスワード**

パソコンでたんぎんダイレクトインターネットバンキングをご 利用のお客様はワンタイムパスワードをご利用いただけます。 ワンタイムパスワードとは、1分毎に変化するパスワードで、 お客様ご自身の携帯電話またはスマートフォンの画面に表示 されます。

# ●ワンタイムパスワードご利用の流れ●

利用される場合は、以下の3つのステップの作業が必要となり ます。

※モバイルバンキングでは利用不可。

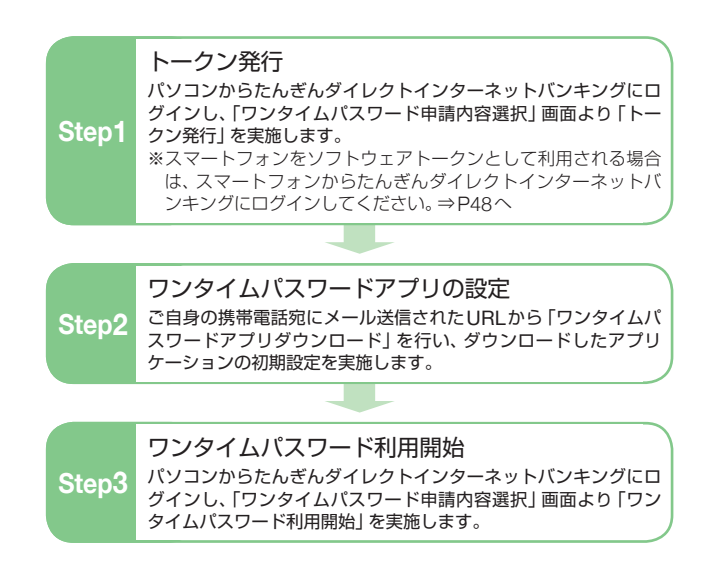

キャンス ストール・コンピュータ しょうしゃ

)からご利用ま